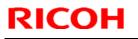

# Technical Bulletin

Model: General RTB

Date: 26-Apr-11

No.: RGene044

| Subject: New Bluetooth Option                       |                 |               |      | Prepared by: N.Yoshida  |  |
|-----------------------------------------------------|-----------------|---------------|------|-------------------------|--|
| From: 1st Overseas Tech Support Sec., 1st PQM Dept. |                 |               |      |                         |  |
| Classification:                                     | Troubleshooting | Part informat | tion | Action required         |  |
|                                                     | Mechanical      | Electrical    |      | Service manual revision |  |
|                                                     | Paper path      | Transmit/rec  | eive | Retrofit information    |  |
|                                                     | Product Safety  | 🗌 Other (     | )    | 🛛 Tier 2                |  |

# Important Information on the Release of the optional Bluetooth Interface Unit Type D

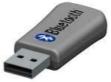

#### Model name: Bluetooth Interface Unite Type D Machine code: D566-01 EDP code: 415818

## Overview

- In March 2011, production began on the Bluetooth Interface Unit Type D, a USB version of the existing CF card type. The changeover from the CF card type to USB type begins from the AT/AP-C2.5.
- To support the new option, the System Firmware was modified. For a list of the target models and supported System software for each, see the "Target Models, Firmware" table below.
- For the specifications of this option, see the Operating Instructions.

## Action in the field

- Make sure the System firmware has been updated to the following versions or newer. Then, have the user do the procedure shown on the next page.
- Make sure to hand the customer all of the Operating Instructions (manuals) bundled together with the Bluetooth Interface Option.

|     | Model   | Code           | System<br>firmware | Applied to the production line |  |  |
|-----|---------|----------------|--------------------|--------------------------------|--|--|
| 01. | AP-C2.5 | D088/D089      | 3.00               | 2011 March                     |  |  |
| 02. | AT-C2.5 | D086/D087      | 2.00               | 2011 March                     |  |  |
| 03. | Z-C1    | M022/M024/     | 2.00               | 2011 March                     |  |  |
|     |         | M026/M028      |                    |                                |  |  |
| 04. | Di-C1.5 | D104/D106      | 2.00               | 2011 April                     |  |  |
| 05. | Sh-MF1  | M052/M053/M054 | TBA                | ТВА                            |  |  |

#### Target Models, Firmware

**Note:** If you do not update the System firmware to these versions or newer, the following error message will appear:

"Incompatible USB device has been connected. Check the USB device"

## Setting up the Bluetooth Interface Unit Type D

- 1) Turn off the main power of the MFP, and then unplug the power cable and the interface cable.
- 2) Insert the **Bluetooth Interface Unit Type D** into the USB port, as shown. **Note:** You can use either USB port for this option.

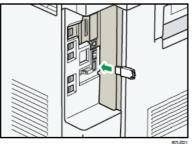

- 3) Turn on the main power of the MFP.
- 4) To begin printing with this option, follow the procedure described in the Operating Instructions ("Printing with Bluetooth Connection" in the *Operating Instructions* for Bluetooth Interface Unit).
- 5) Make sure that "Bluetooth: Up" is shown in the Interface Setting Print List [COMMON]. **Note:** This is located in *User Tools – System Settings – Interface Settings – printList.*

### NOTE

- 1. The Bluetooth unit and optional wireless LAN unit cannot be used simultaneously.
- 2. The Bluetooth unit can only be connected to the USB port on the MFP itself. It will not work if connected to a USB hub, such as the optional SD/USB slot.
- 3. The SC853 or SC854 error will occur if you insert or remove the Bluetooth unit after the MFP main power has already been turned on.